### **PaymentWorks**

- Searching for a payee
- Inviting a Payee
- Review Invitation Status
- Track Onboarding

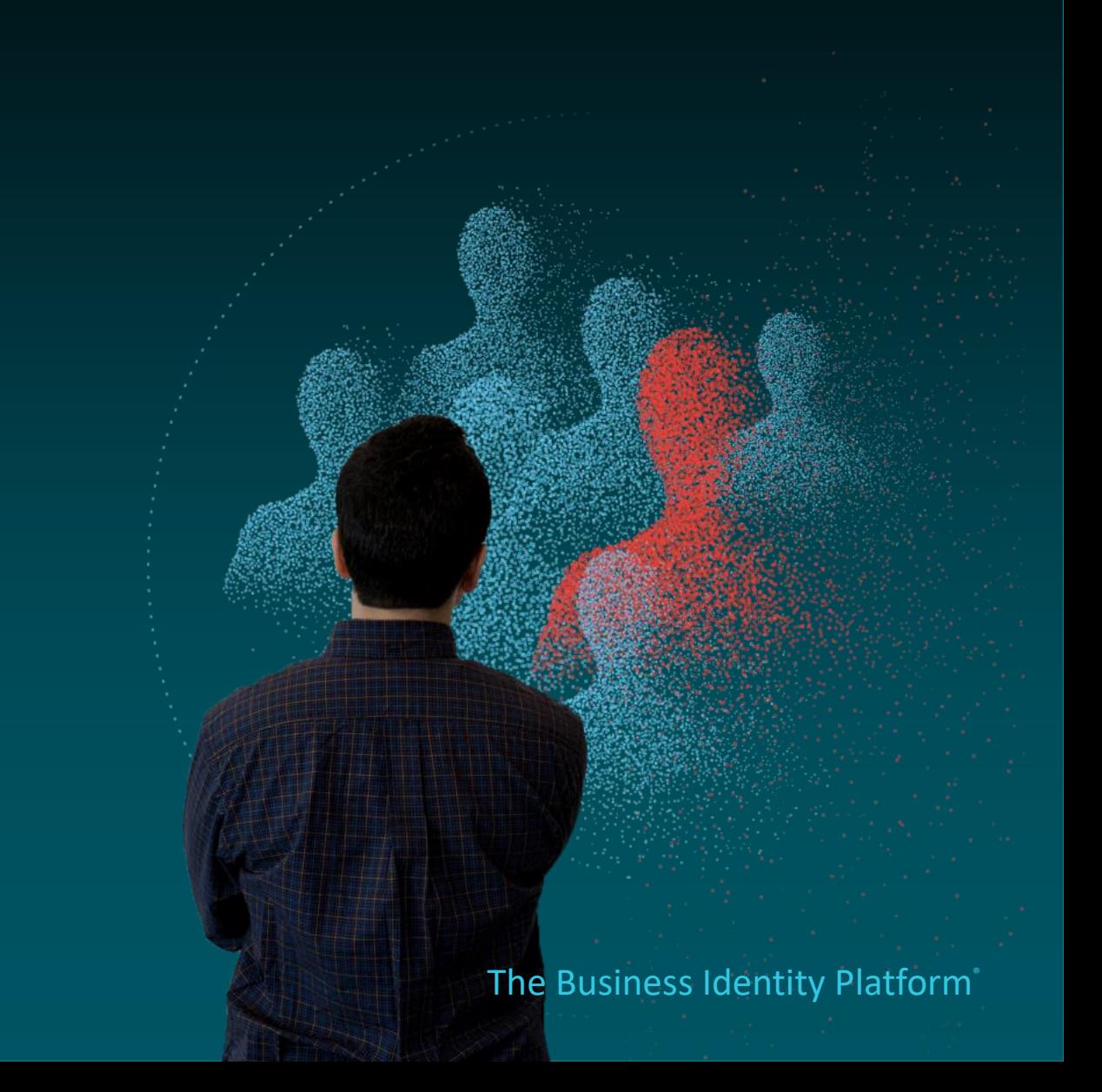

# **Search for a Payee**

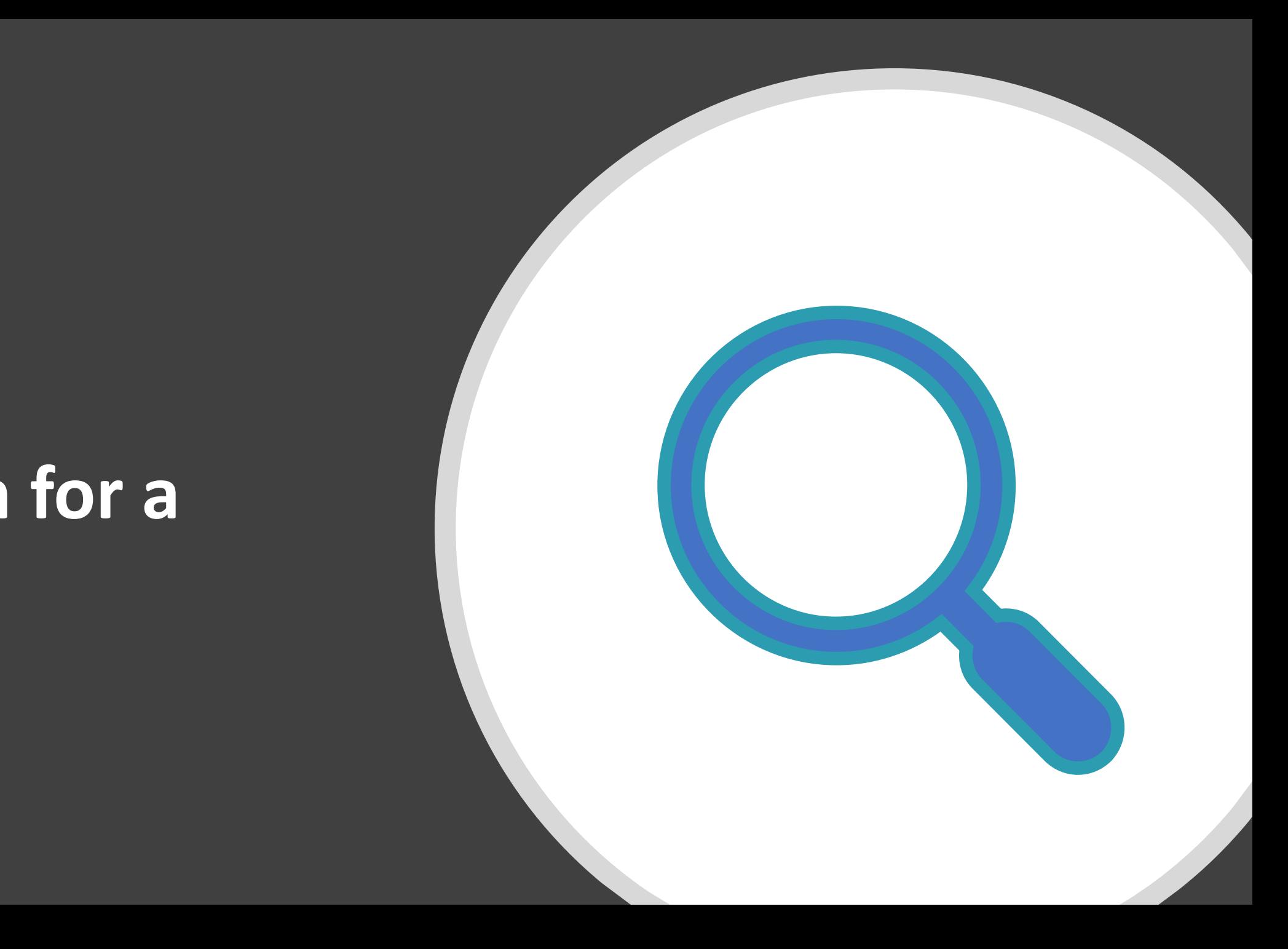

## **Search For Payee**

### Step 1:

• Once logged into PaymentWorks, click on Vendor Master Updates.

Step 2:

• Next click on the New Vendors tab.

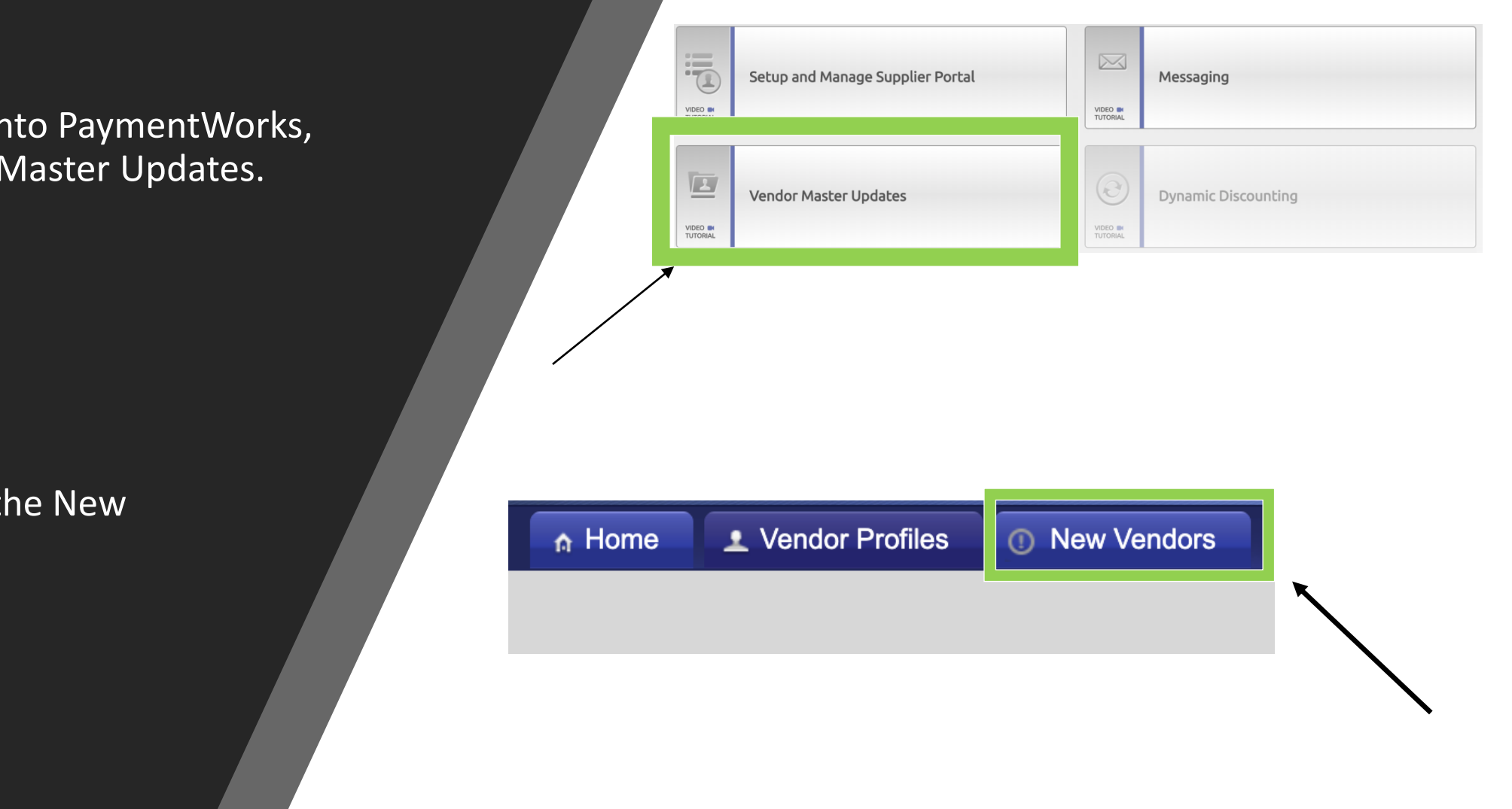

## **Search For Payee**

Step 3:

• Under Filter Results, you can now search for the payee via their email address or vendor name.

Next Steps:

• This will bring up the request and provide you a status of it. If no results are found, you will need to invite the payee.

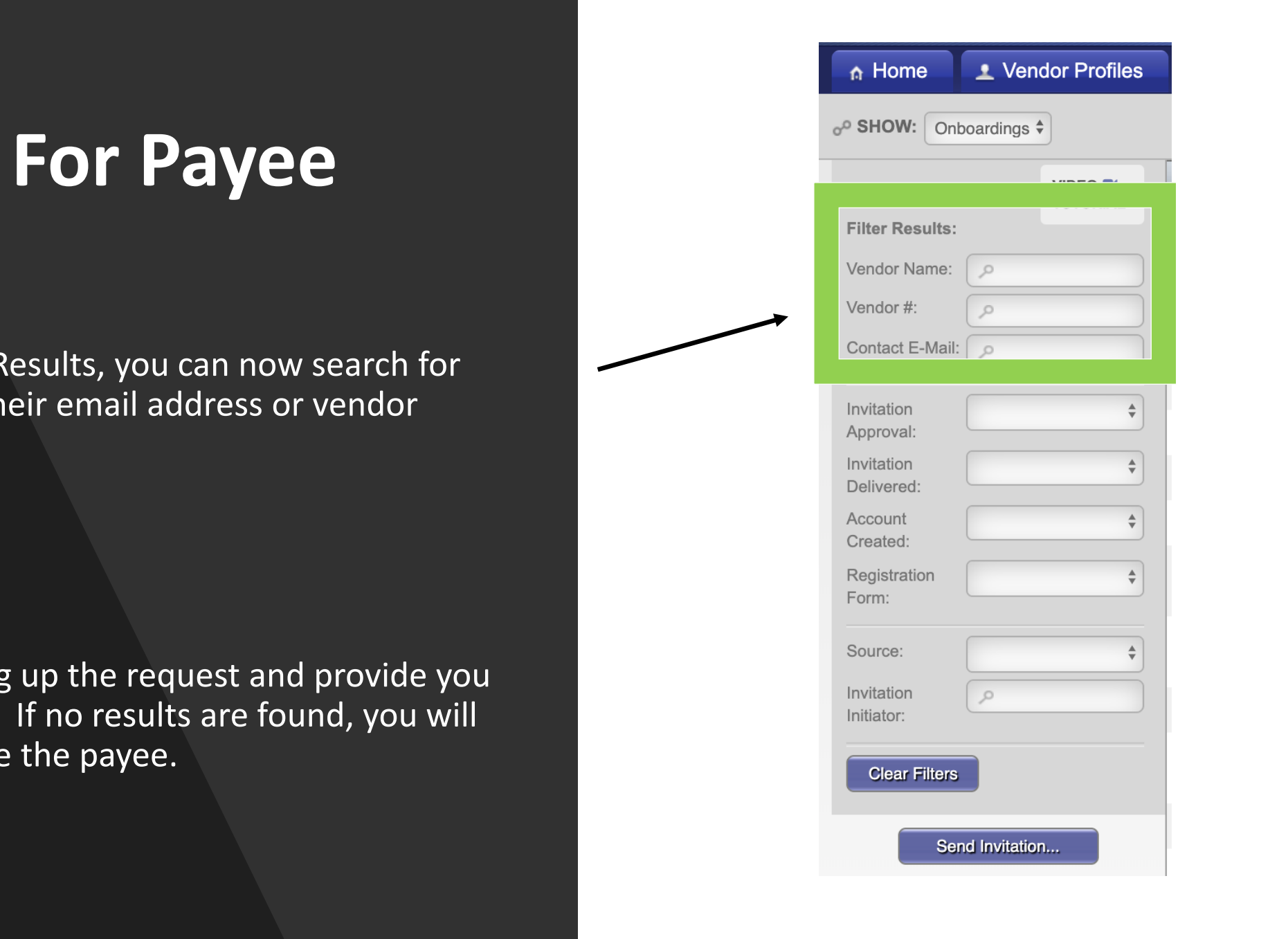

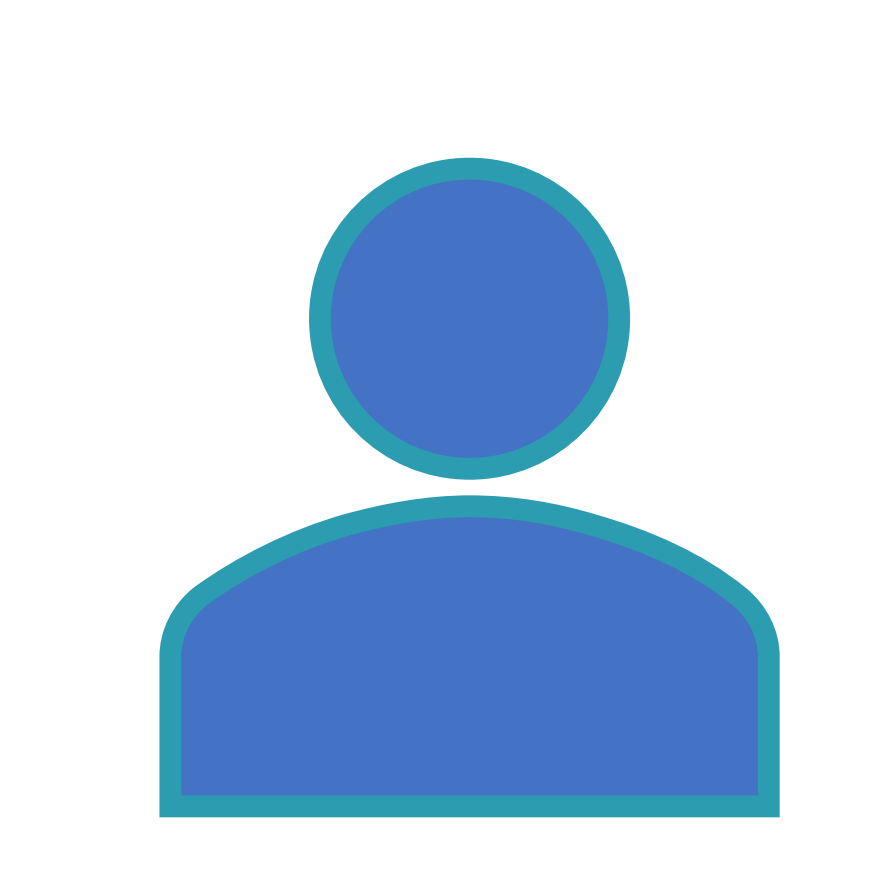

The Business Identity  $P$  and  $P$  and  $P$  and  $P$  and  $P$  and  $P$  and  $P$  and  $P$  and  $P$  and  $P$  and  $P$  and  $P$  and  $P$  and  $P$  and  $P$  and  $P$  and  $P$  and  $P$  and  $P$  and  $P$  and  $P$  and  $P$  and  $P$  and  $P$  and  $P$  and

# Invitation Process

◯

### Step 1:

• Once logged into PaymentWorks, click on Vendor Master Updates.

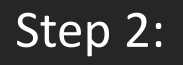

• Next click on the New Vendors tab.

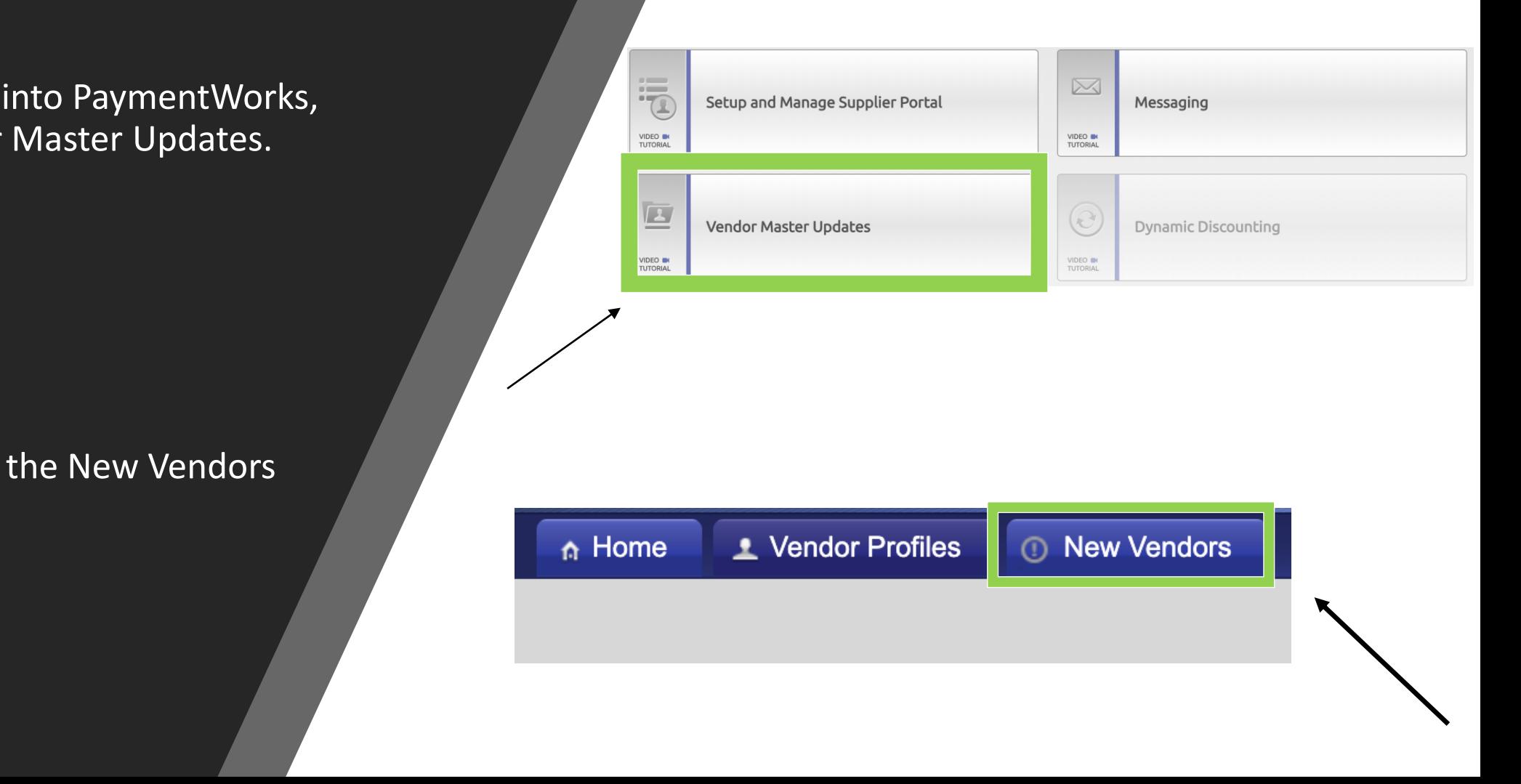

Step 3:

• Click on Send Invitation button.

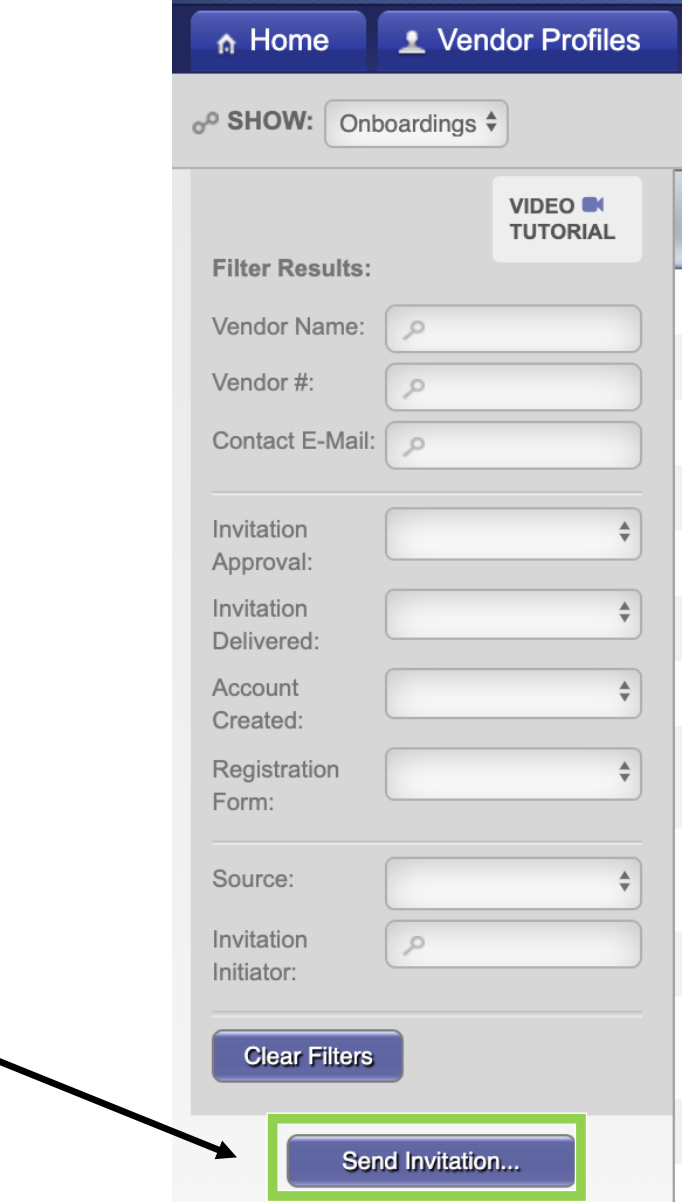

Step 4:

- Invite screen will appear.
	-
	- throughout the entire registration process.
	-
	-
	- Select if they are supplier/individual payee
	- Enter a personalized message to the payee (optional)
- A confirmation that the invitation has been sent will pop up, click "Ok".

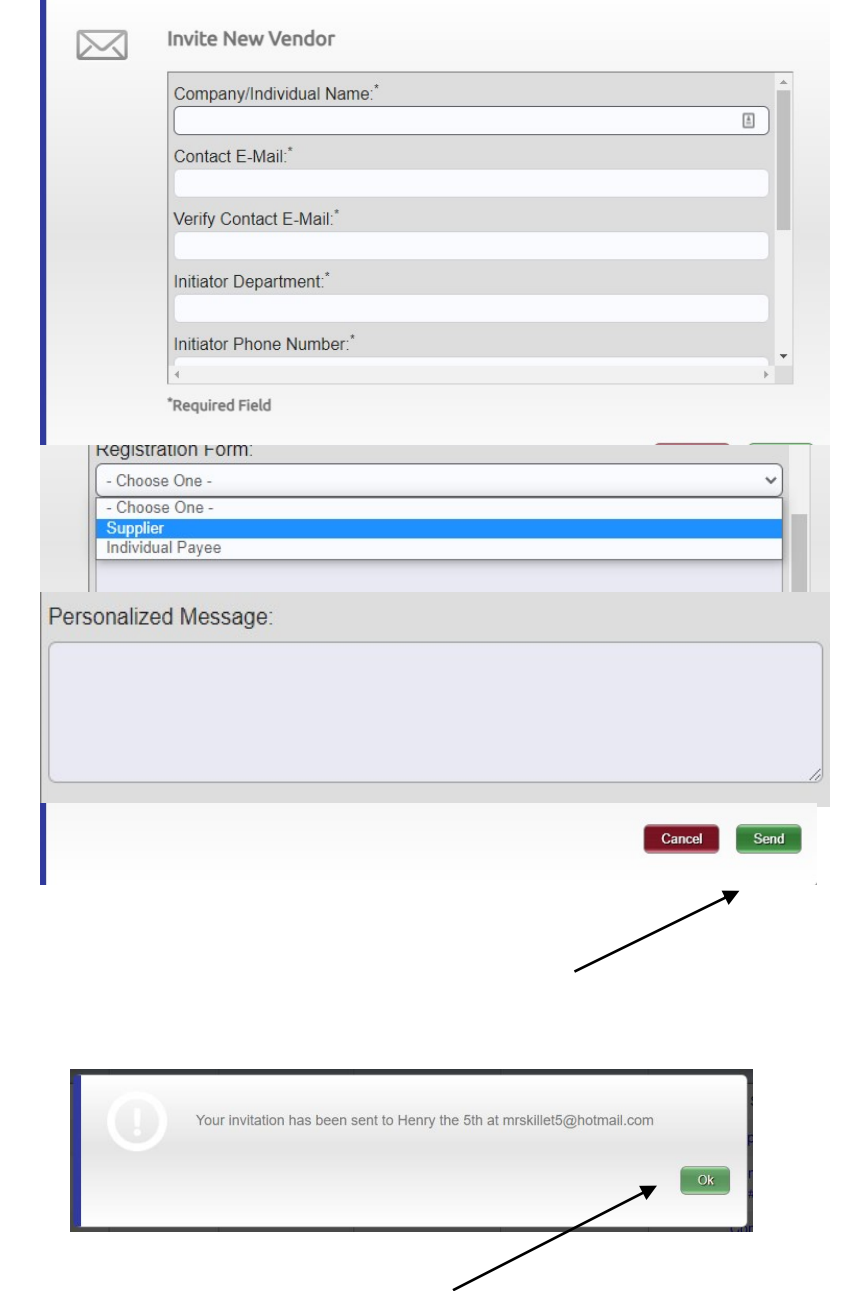

## **Supplier/Individual Payee**

**How to know which to use in PaymentWorks**

• A supplier is a person or company providing goods or services to the University.

- An individual payee is person receiving payment for:
	- Being a research participant
	- Individual seeking reimbursement
	- Individual to whom the University is providing a monetary gift
	- Individual receiving a royalty payment
	- Individual we are paying an honorarium
	- Individual that is a Pre / Post Doc Fellow or Grad student receiving a stipend

# **Sample Payee Invitation**

Sample email that is sent to Payee after invitation is sent.

### **PaymentWorks**

Dear Control Group:

Initiator has invited you to register as a new vendor to University of Virginia (Dev).

In order for University of Virginia (Dev) to establish you or your company as a payee or vendor, please click here to register on PaymentWorks. University of Virginia (Test)'s supplier portal.

Before you begin the registration process, be sure to have the following information available:

- 1. A valid tax ID (either an EIN or SSN)
- 2. If you wish to receive electronic (ACH) payments, you will need a copy of a voided check or bank statement.

If you have questions regarding billing, invoices, or payments, please contact University of Virginia (Test) directly.

If you have questions regarding the PaymentWorks platform or specific aspects of the registration process, please email support@paymentworks.com.

Thank you for your support.

Sincerely,

University of Virginia (Dev)

### **PaymentWorks** The Business Identity Platform® **Construction Construction Construction** C2020 PaymentWorks, Inc.

## **Registration Steps**

• The payee will need to click on the link provided in the initiator's invitation. They will then be prompted to register with PaymentWorks.

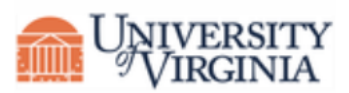

### **University of Virginia (Dev)**

Before registering as a new University of Virginia (Dev) supplier, you first need to create a free PaymentWorks account.

### **Join Now**

Already registered on PaymentWorks? Click here to login

## **Registration Steps**

• The payee will be asked to create an account by entering basic information. The email used account. A different email CANNOT be used.

• Once the account has been created, the supplier/person will receive an additional email to to verify their email address and complete the registration within 72 hours.

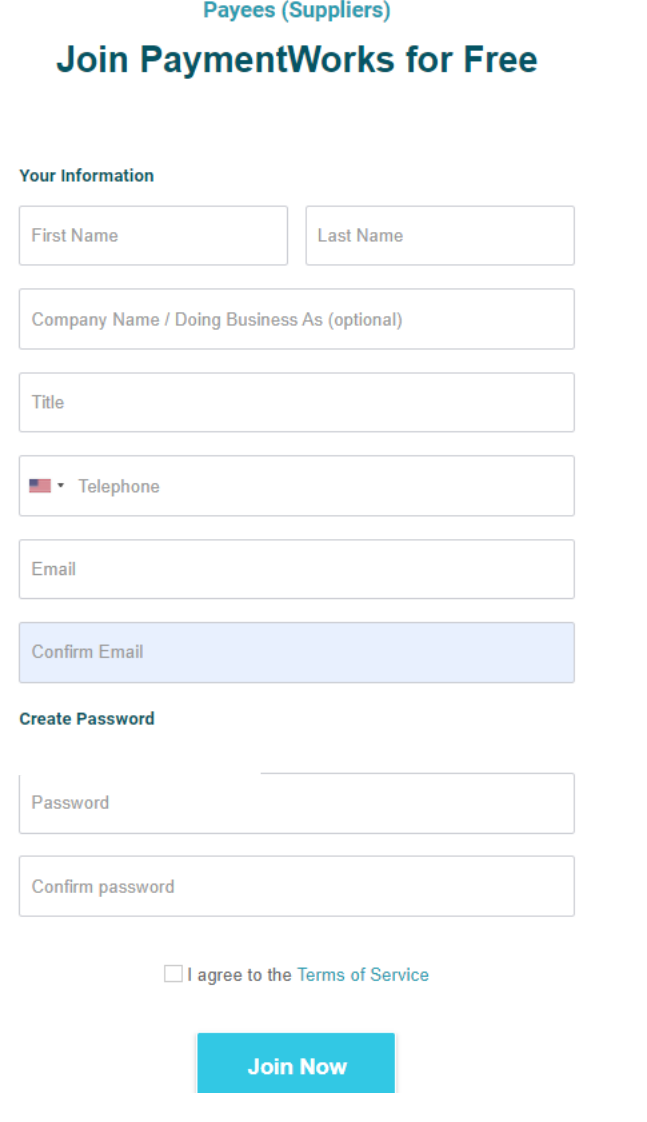

## **Registration Steps**

• Once the email address has been confirmed, the payee will be able to fill out the new payee registration form.

• After completion, the payee will receive confirmation that the form has been submitted. The registration will be then be sent off to the Supplier Managers for review.

Your Full Name or DBA (doing business as) Business Name

Enter your full name, or your business name as you would like it to appear on a check or other form of payment made out to you.

### Telephone Number\*

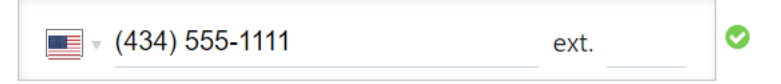

### Preferred Email\*

Website

The Business Identity Platform® ©2020 PaymentWorks, Inc.

### Description of Goods or Services

## **Review Invitation Status**

## **Review Invite Status**

### Step 1:

• Confirm you are on the Vendor Master Updates page.

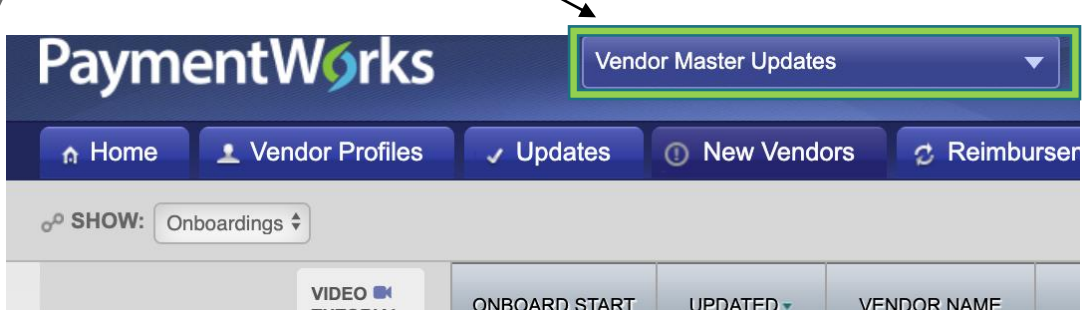

### Step 2:

• Click on the New Vendors tab.

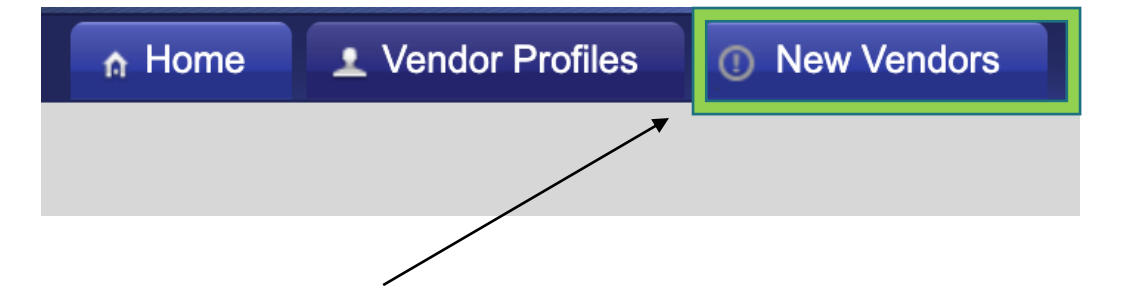

The Business Identity Platform®  $\mathcal{L}$  and  $\mathcal{L}$  and  $\mathcal{L}$  and  $\mathcal{L}$  and  $\mathcal{L}$  and  $\mathcal{L}$  and  $\mathcal{L}$ 

## **Review Invite Status**

Step 3:

• Under column labeled "Invitation" you can review the status.

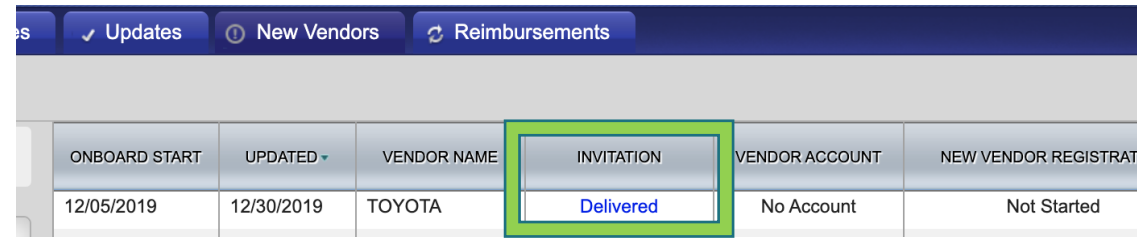

# **Track Onboarding**

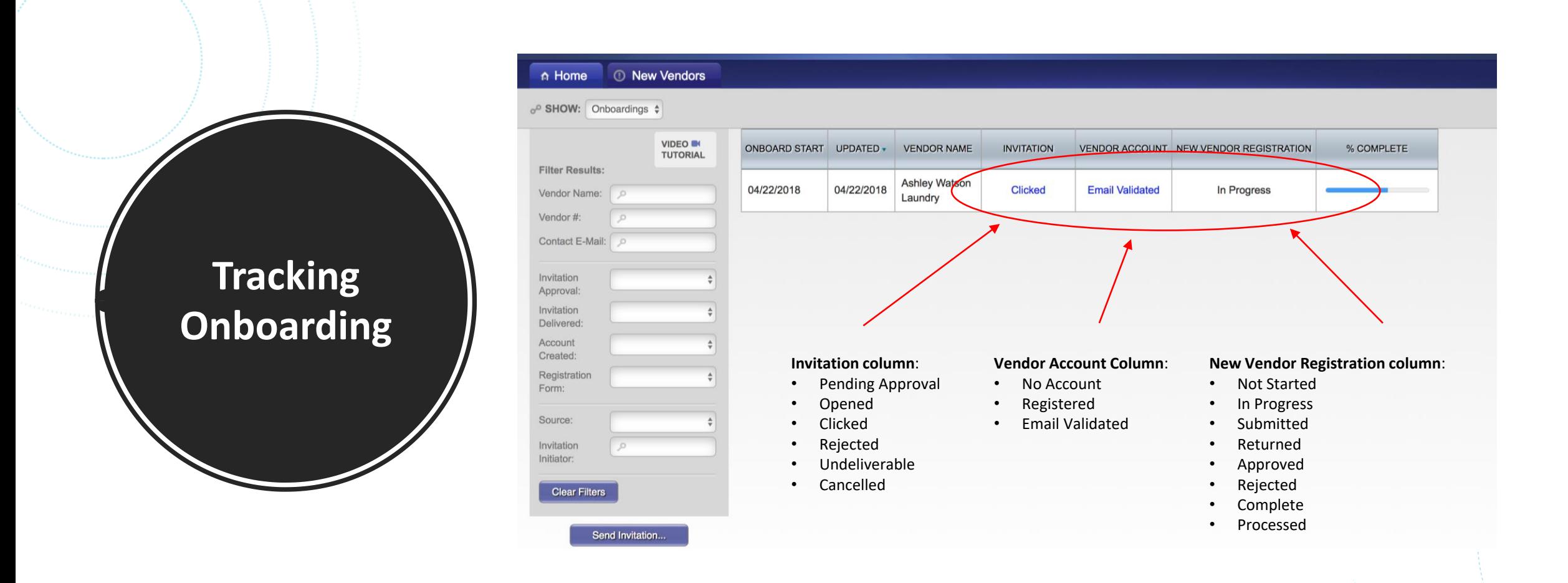

- On the Vendor Master Updates page, click on the New Vendors tab.
- Here is where you can track the status for Payees.

### **Tracking Onboarding**

Invitation Statuses

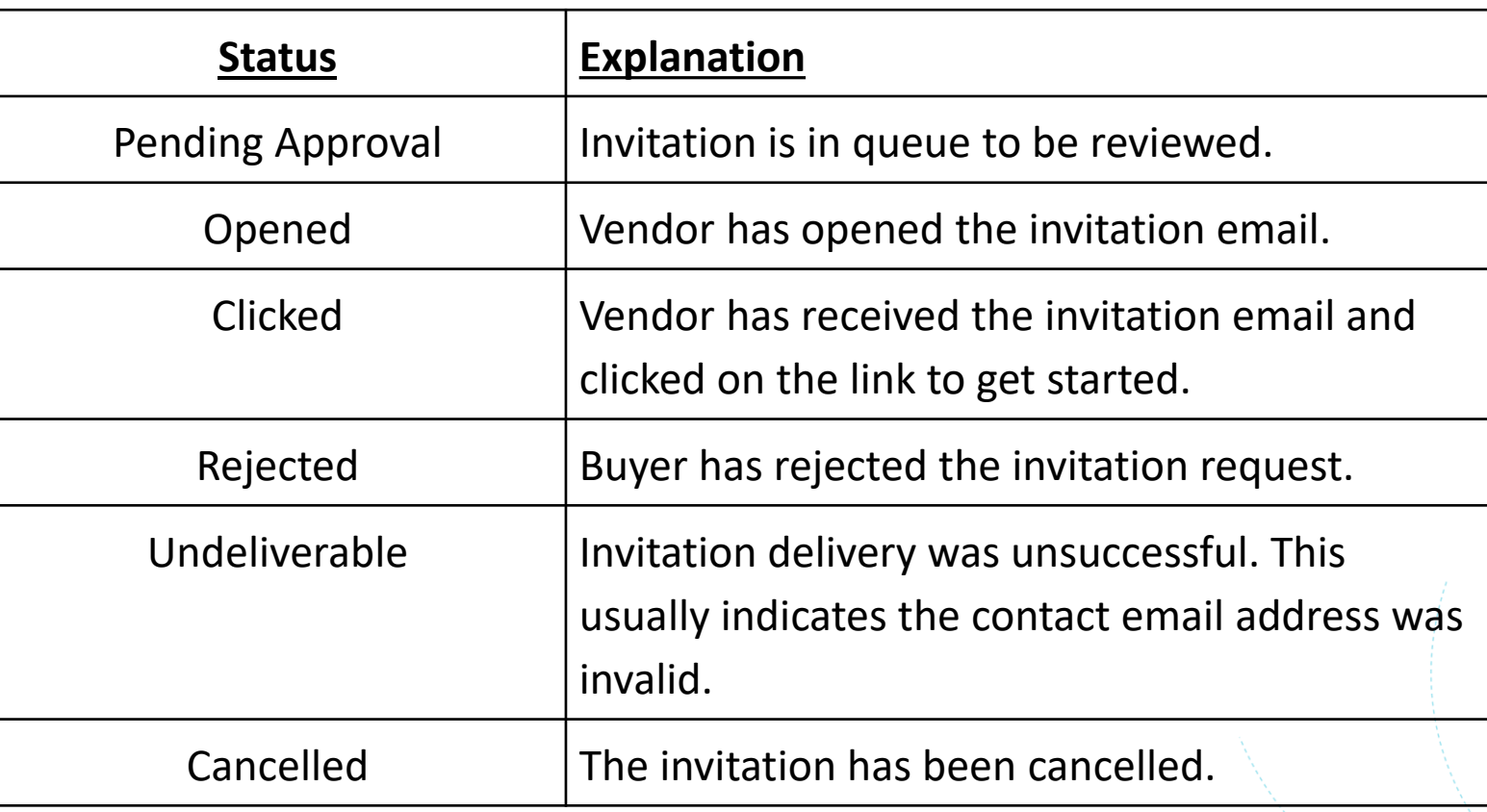

### **Tracking Onboarding** Account Statuses

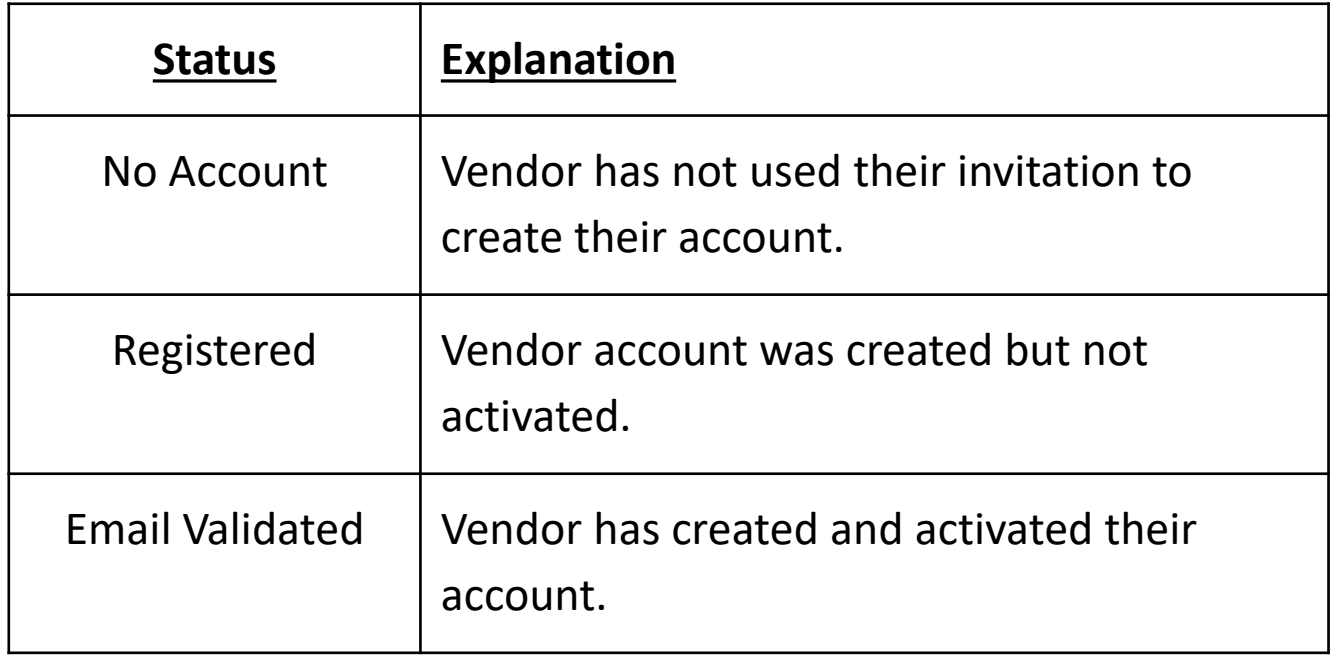

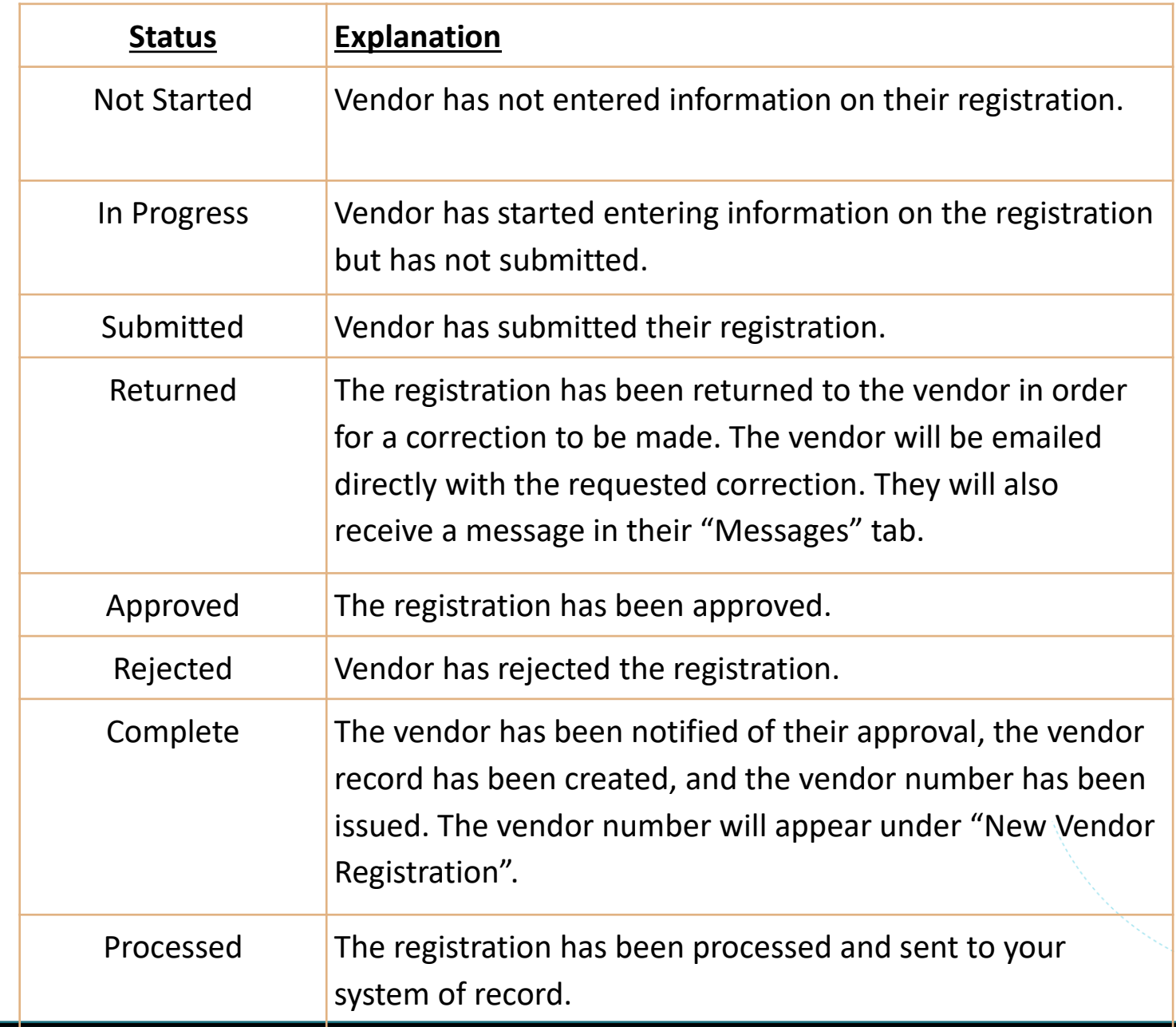

### **Tracking Onboarding**

Registration Statuses

PaymentWorks The Business Identity Platform® **Department Containers and CONSTRANTIES** ©2020 PaymentWorks, Inc.

# **Tracking Onboarding**

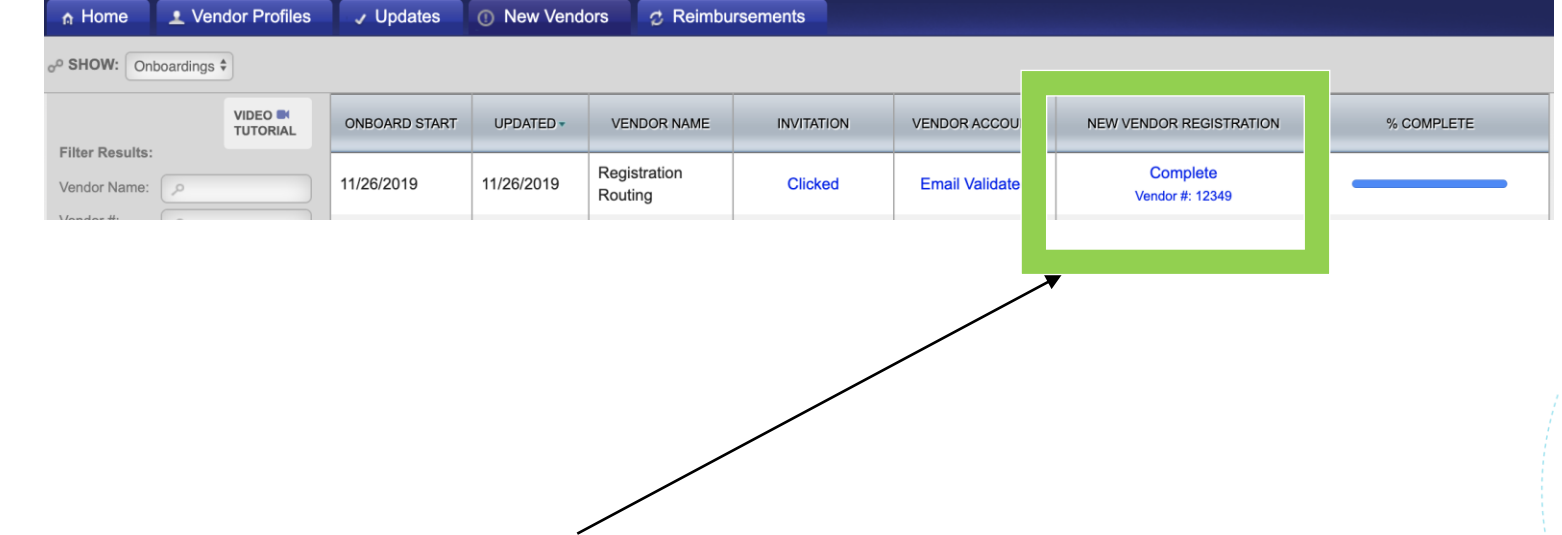

• When you see the Vendor# under the New Vendor Registration column, this indicates the Payee is available to use.

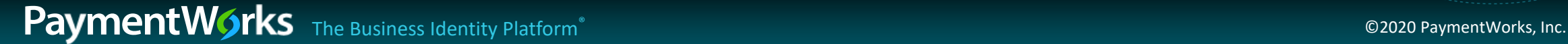

# **Online Help**

## Online Help

*Best Practice: When contacting support, remember to always start a new case*

- 1. Click on the video tutorial button on the onboarding screen.
- 2. At the top right corner of the PaymentWorks screen, click "Help".
- 3. Click on the tile called "For Initiators" or type "initiator" in the search bar.

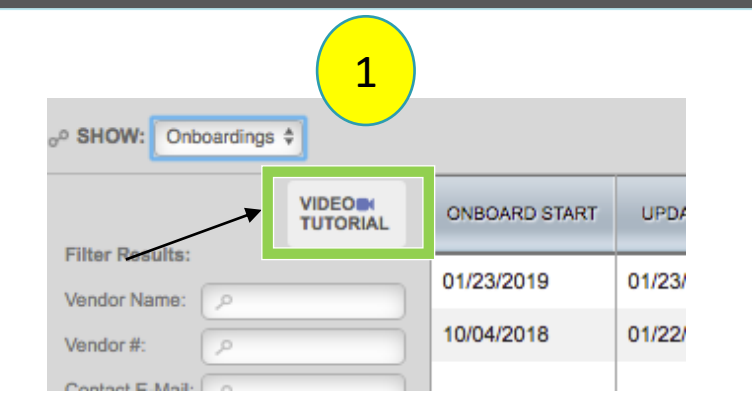

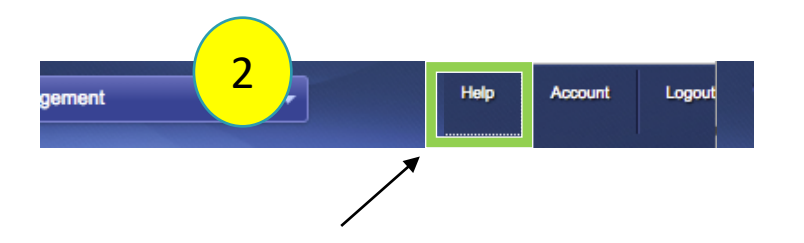

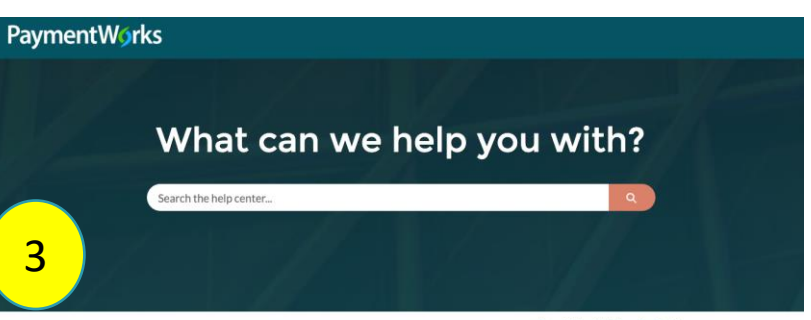

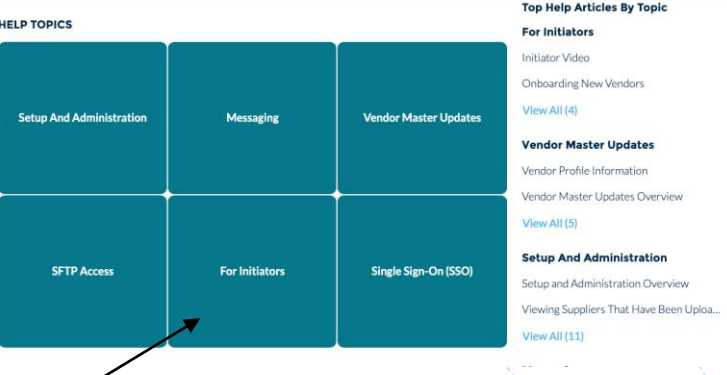